## Converting a Picture to a PDF

- 1. Save the picture to your computer.
- 2. Open a Word document.
- 3. Go to Insert and choose Pictures.
- 4. Find where you have the picture saved.
- 5. Double-click the picture or click the picture once to select it and press **Insert**.

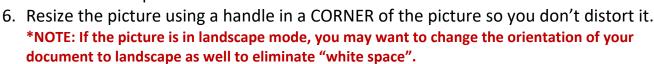

Click on the Layout tab and choose Orientation – Landscape.

\*NOTE: If you have more than one picture to provide feedback on for a particular student, you can insert more pictures on multiple pages in the Word document. When converting the Word document to a PDF, the number of pages in the PDF will match the number of pages in the Word document.

- 7. Once you are finished, save the Word document as a PDF.
- 8. Go to File Save As.
- 9. Choose where you would like to save the document to.
- 10. Choose a **Title**.
- 11. Change the **File Type** to **PDF**. You do not need to save it as a Word document. After you save it as a PDF, you can close the Word document and not save it.

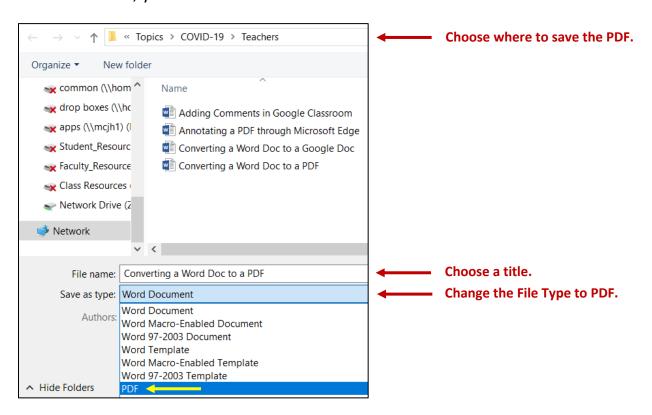

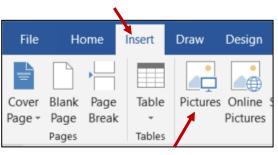